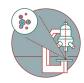

# Spinning Disk - Visitron (Irchel) - Datamover

How to save your data on the automatic-transfer and retreive data via the Datamover.

Written By: Jana Döhner

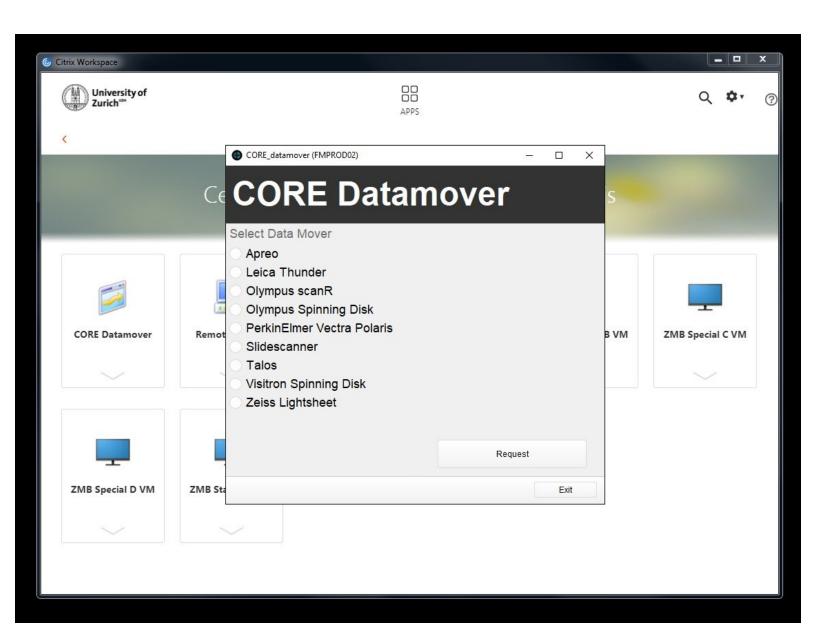

## **INTRODUCTION**

For acquisition of large data sets (e.g. multipositions, timelapses or large volumes) it is recommended that you use the available X: (cache) drive. By doing so acquisition and saving is not limited by the network speed. Transfer of the files can be initiated through our Datamover solution via Citrix.

### Step 1 — Define storage location in "VisiView"

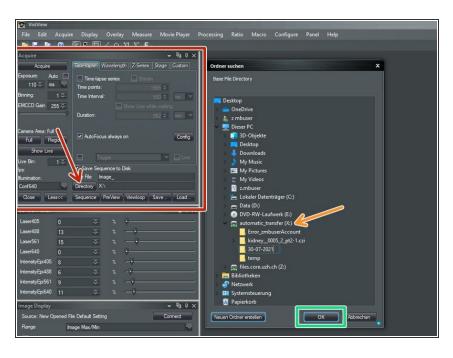

- Within the "VisiView" software define where your data should be saved:
  - In the "Acquisition" window click on "Directory".
  - Choose "automatic\_transfer (X:)" and generate a new folder.
  - Finally press "Ok".

#### Step 2 — Open "Datamover" for automatic transfer

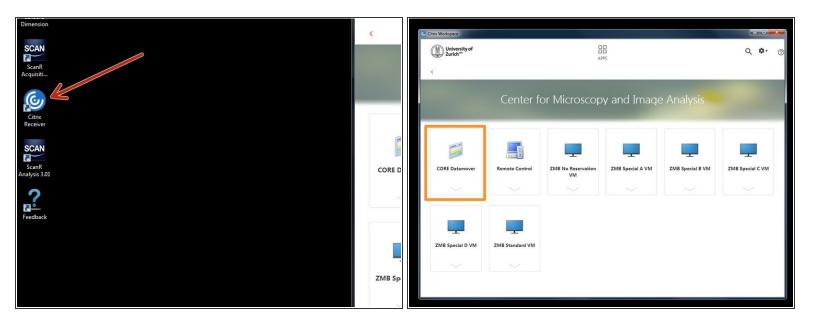

- You can now set up your experiment and acquire your data.
- ♠ Once you are done, please remove your sample and clean the microscope appropriately.
- Close the "VisiView" software.
- Open "Citrix Receiver" directly on the computer and log on.
  - Optional You can also access Citrix from your own computer provided you have installed the Citrix client. Check out <u>How to section</u> for more info.
- Select the "CORE Datamover" application.

#### Step 3 — Request automatic data transfer

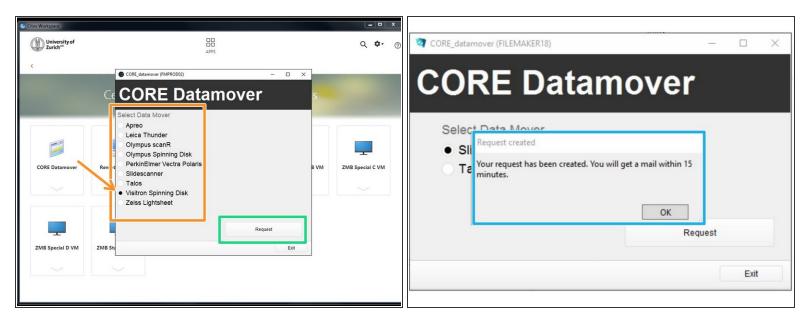

- Select desired "Data Mover", in this case "Visitron Spinning Disk".
- Press "Request".
- You will receive a confirmation email within 15 min.
- Additionally you will receive an email once the transfer has started and another one once it is finished.
- Finally your data will be available in your CORE "data" folder.
- If you do not receive an email after your request or if you need further support, please contact us at it@zmb.uzh.ch